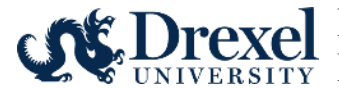

## **Good Things to Know**

- A supervisor change will change the reporting hierarchy in OrgPlus for benefit eligible employees.
- A supervisor change will not change the approver of leave or time reports.
- Do not use this to change the Timesheet organization for Work Study Students. Use the "Work study Timesheet Change" EPAF for these actions. That EPAF includes the Financial Aid office in the approval routing.

#### **Entry Instructions**

- 1. Log into **DrexelOne**.
- 2. Select the **Employee** Tab.
- 3. Select **More BannerWeb Employee Services** in the Payroll section.
- **4.** Select **Electronic Personnel Action Forms.**
- 5. Select **New EPAF.**
- 6. Enter the following information in the New EPAF Person Selection window: ID: ID: If you do not know the ID, then use the magnifying glass icon to search for the value.

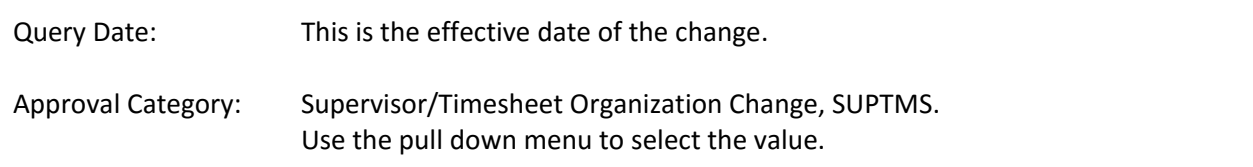

Go: Click on  $\overline{Go}$  to move to the next window and start entry on the transaction.

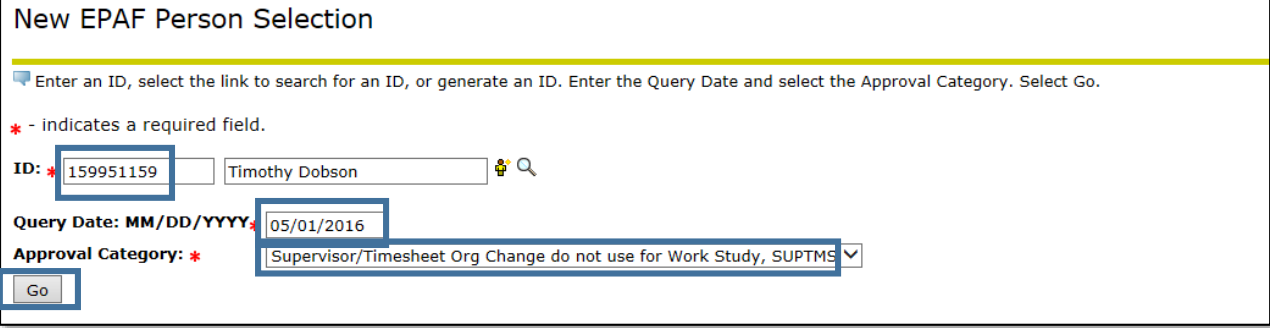

- 7. Enter the following information in the New EPAF Job Selection window:
	- a. Click in the **Select** column next to the position number to be extended or selected for rehire.
	- b. Click on **Go** to move to the next window and enter the detail of the job.

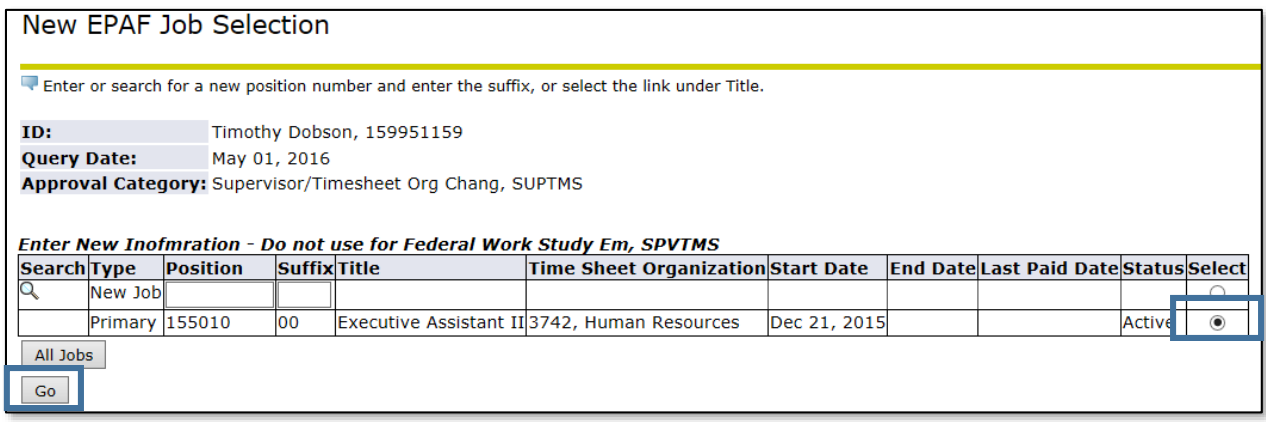

- 8. Enter the following information in the Electronic Personnel Action Form window.
	- a. Enter New Information Job Effective Date: Enter the effective date of the change. This defaults from the Query Date. Timesheet Orgn: Enter the 4 digit organization number as required.

Supervisor ID: Enter either the user name or ID for the supervisor as required.

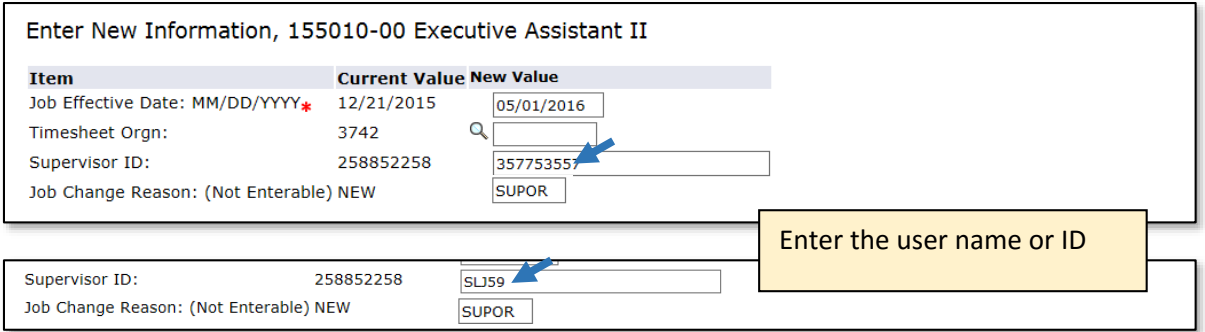

# b. Enter the Routing Queue

Default values for the routing queue can be set up on the Routing Queue window.

User Name: Click on the magnifying glass icon to see a list of approvers within the level.

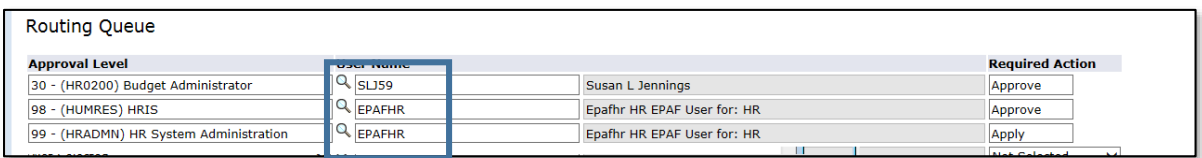

### Add Additional Approval Levels.

The required approval levels, and the associated action, default in and cannot be changed. Additional approval levels mandated by your department can be added.

Approval levels that can be added (Listed in order of approval):

P1-1 PI– add a record for each Principle Investigator approving.

HR0050 Department – add a record for each approver mandated by your department for approval

HR0200 Budget Administrator - required for all EPAFs

- HR0300 College/Division
- HR0400 Executive

## c. Comment (optional)

Any comments entered will be viewable by all approvers and will become part of the employee's official personnel record.

**Note:** When you save the transaction, the comment moves out of the comment box and is listed above with the user

d. Save the entry Click on the Save button.

> If the transaction was saved successfully, then you will see a "success" message at the top of the page.

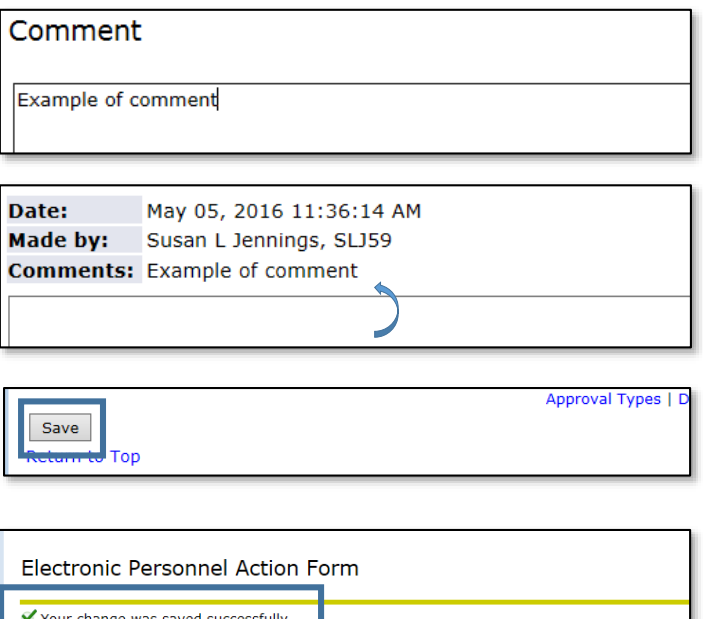

ave or Submit

Warnings can be ignored. If there are errors, the details on the error(s) will be listed.

e. Submit the entry for approval. Click on Submit.

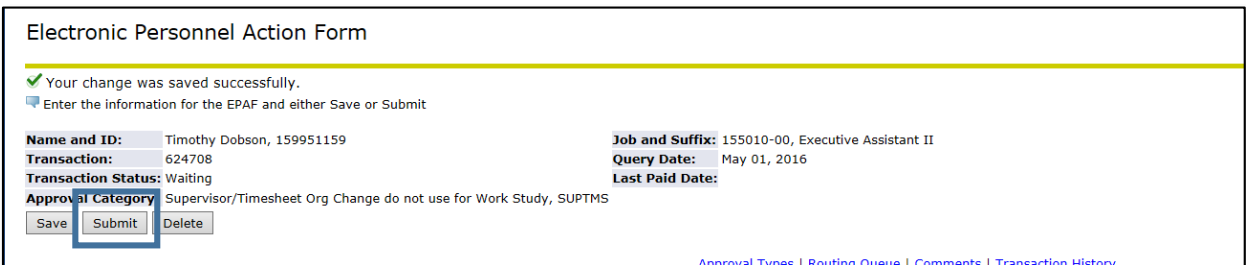

Note: if you used the user name for the supervisor, the following warning message will display.

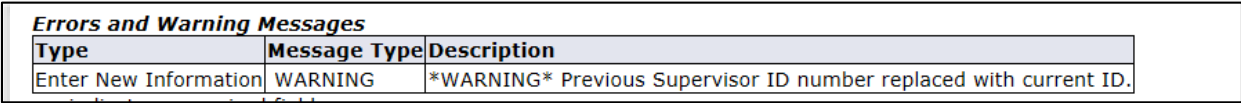

Once the EPAF has been successfully submitted, the status changes to Pending.

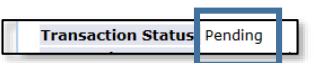